# VJEŽBE – MENDELEY

Jelena Bolkovac, mag.bibl. Andrea Zabjan Bogut, mag.bibl.

#### Mendeley

◦Za korištenje Mendeleya potrebno je: ◦Instalirati [Mendeley reference manager,](https://www.mendeley.com/download-reference-manager/windows) ◦ Ulogirati se u Mendeley reference manager vašim institucijskim mailom (AAI[@EduHr\)](mailto:aai@edu.hr), ◦Instalirati [Mendeley cite plugin u](https://www.mendeley.com/reference-management/mendeley-cite) MS Word, ◦ Ulogirati se u Mendeley cite plugin vašim institucijskim mailom (AAI[@EduHr\)](mailto:aai@edu.hr).

• Za pristup Scopusu ostalim bibliografskim bazama od kuće, morate koristiti proxy pristup

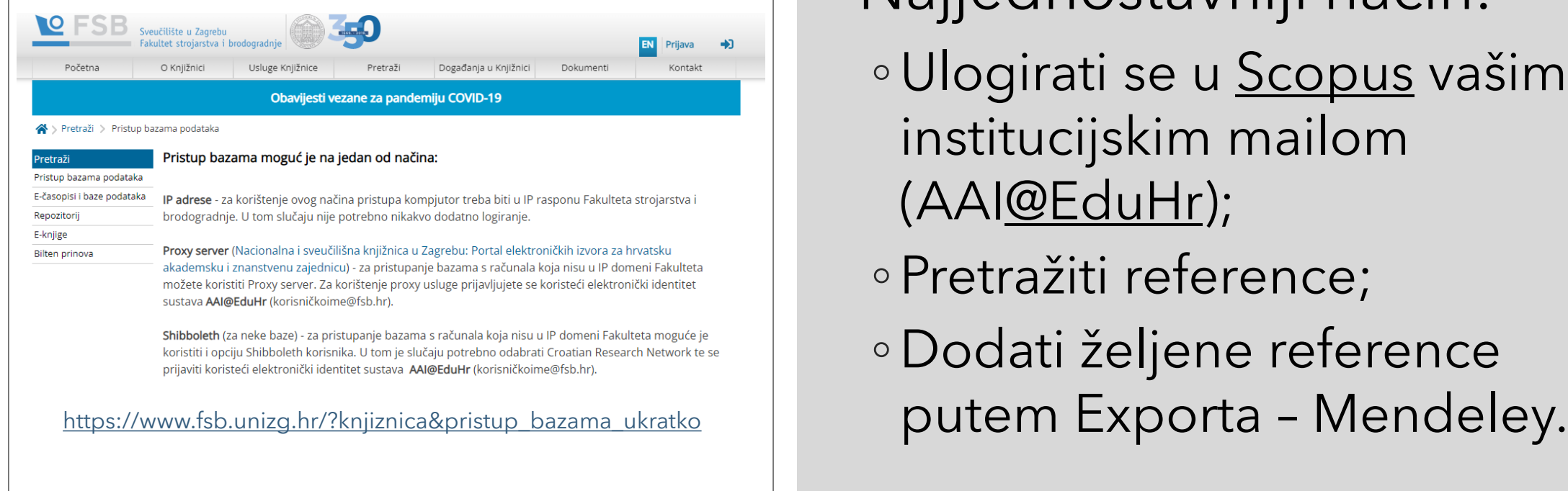

Mendeley – prikupljanje referenci

#### ◦Najjednostavniji način:

- Ulogirati se u [Scopus](https://www.scopus.com/search/form.uri?display=basic&zone=header&origin=#basic) vašim institucijskim mailom (AA[I@EduHr](mailto:aai@edu.hr));
- Pretražiti reference;
- Dodati željene reference

## Mendeley – prikupljanje referenci

◦ Osim direktnog dodavanja referenci u Mendeley iz Scopusa postoje i drugi načini:

- moguće je eksportirati reference iz drugih bibliografskih baza i importirati u Mendeley,
- ručno dodavanje reference.

### Mendeley cite– stilovi citiranja

◦ Mendeley cite nudi brojne stilove citiranja unutar dokumenta.

- Fakultet ima svoj stil dostupan na poveznici: [https://csl.mendeley.com/styles/618552121/FAMENA-stil.](https://csl.mendeley.com/styles/618552121/FAMENA-stil)
- Stil se dodaje putem Citation Settings -> Change citation style -> Add a custom style gdje ukopirate gore navedeni link.

## Mendeley

[https://www.mendeley.com/?interaction\\_required=true](https://www.mendeley.com/?interaction_required=true)

Mendeley

Solutions Support Sign In Create account

Download

## **1.88 DISCOVERY**

Mendeley brings your research to life, so you can make an impact on tomorrow

Search over 100 million cross-publisher articles and counting

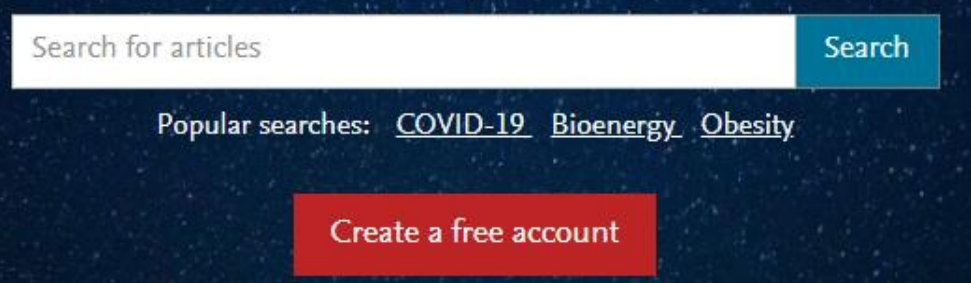